## **Navigating Through the View**

A user can browse through the results by using one of the tools in the navigation bar (on the top of the view; Figure 1). Select tracks tool is the topic of a separate section, while the remaining tools are described below.

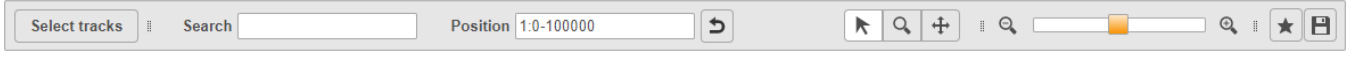

Figure 1. Navigation bar of the chromosome view (from left): Select tracks tool, Search box, Position box, mode selector (pointer, zoom, pan), zoom tool, book, the figure is an example in the figure in the figure is an exa

You can use the Search box to zoom to genomic features that are available in the annotation track. Start typing a search term and Partek® Flow® will show you the first 10 suggestions (Figure 2). To select one, use the **arrow keys** or **mouse**, or type the full **feature name** and hit **enter**.

| Search AD     |                         | Position 22:       |
|---------------|-------------------------|--------------------|
|               | ADM2 (NM 001253845)     | RefSeq chr22       |
| $(R - 2.3.1)$ | ADM2 (NM 024866)        | RefSeq chr22<br>5ι |
|               | ADORA2A (NM 000675)     | RefSeq chr22       |
|               | ADORA2A (NM_001278497)  | RefSeq chr22       |
|               | ADORA2A (NM 001278498)  | RefSeq chr22       |
|               | ADORA2A (NM 001278499)  | RefSeq_chr22       |
|               | ADORA2A (NM 001278500)  | RefSeq chr22       |
|               | ADORA2A (NR 103543)     | RefSeq chr22       |
|               | ADORA2A (NR 103544)     | RefSeq chr22       |
|               | ADORA2A-AS1 (NR_028483) | RefSeq chr22       |

Figure 2. Search box of the Chromosome view. To zoom in on a feature, start typing the feature name; Partek Flow will show suggestions available in the corresponding annotation file (the current annotation is visible in the column on the right) (an example is shown)

The Position box enables the user to visualize a region in the genome. Coordinates are accepted in the following format: **chromosome:start – end** (ze ro-based). To show an entire chromosome, it is sufficient to enter just the chromosome number. The U-turn icon on the right  $\Box$  takes you back to the original view, i.e. resets the zoom level to the view that was shown when the viewer was first opened.

Next, the mode selector (Figure 3) helps you to quickly navigate through the results.

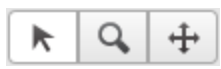

Figure 3. Mode selector (from left): pointer mode, zoom mode, pan mode

When pointer mode is activated, the appearance of the cursor will change to an arrow (Figure 4). Pointer mode provides details on any item (e.g. short sequencing read, variant, microarray probe, annotation feature) selected on the canvas. The selected item is highlighted by a green box (Figure 4).

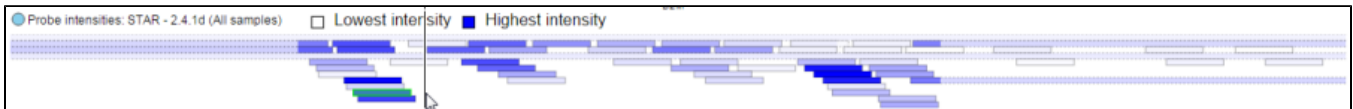

Figure 4. Highlighted item in chromosome view: the microarray probe highlighted by a green box was selected using the pointer mode (microarray probes are used just as an example)

When zoom mode is activated, the appearance of the cursor will change to a plus sign (+). With the zoom mode on, you can magnify a specific region by positioning the cursor ( + ) to the left of the area of interest and then **<left-click> & drag** the mouse to the right of the area of interest (Figure 5). When the viewer refreshes, it will come "closer" to the region that was selected (by halving the number of basis displayed on the screen).

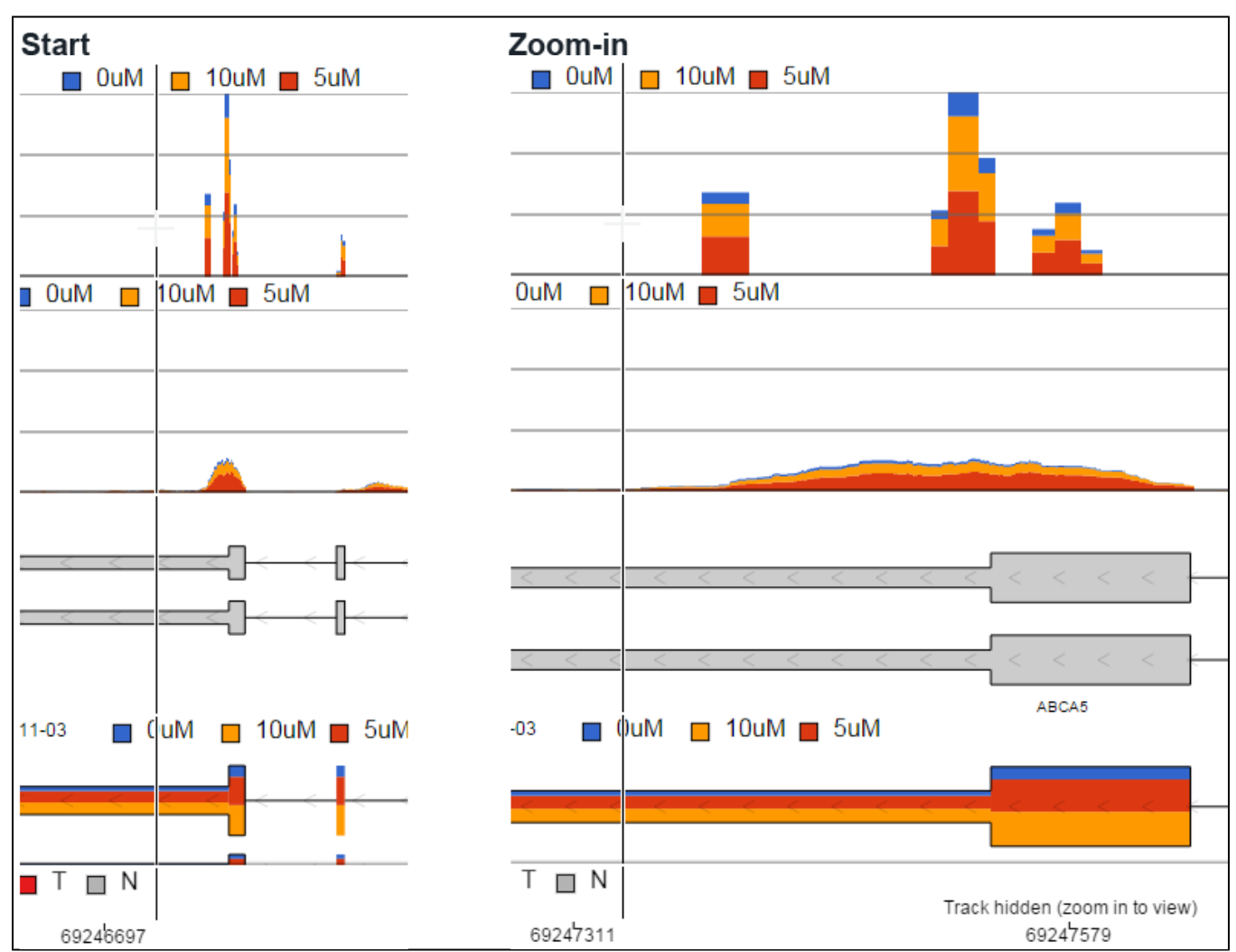

Figure 5. Using & dragging mouse to zoom into a region of genome (start magnification shown on the left). After releasing the left mouse button, Partek F. highlighted region (right panel; an example is shown)

Alternatively, <left-click> on the canvas and Partek Flow will zoom in one level, by halving the number of bases visible on the screen. To zoom out one level **Ctrl & <left-click>** should be used; as a result, the number of visible bases will be roughly doubled.

When panning mode is activated, the appearance of the cursor will change to four arrows (Figure 6). <Left-click> and drag the canvas to the left or to the right to move upstream or downstream in the genome, respectively.

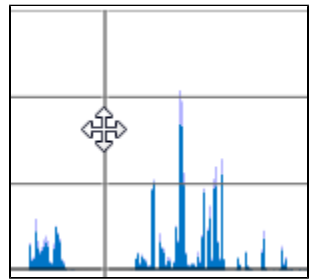

Figure 6. Appearance of the mouse cursor when the panning mode is on

Zooming out and in can also be achieved with the zoom tool (Figure 7) by moving the golden slider left or right, respectively, or by selecting the **magnif ying glass** icons (– and +).

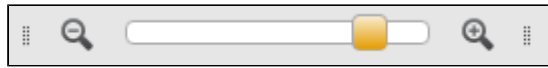

## Figure 7. Zoom tool

The location of an interesting region can be bookmarked. Selecting the **bookmark** icon (i.e. the star) opens the dialog (Figure 8). To create a new bookmark, type the **name** of the region in the Create bookmark box and push **Create**.

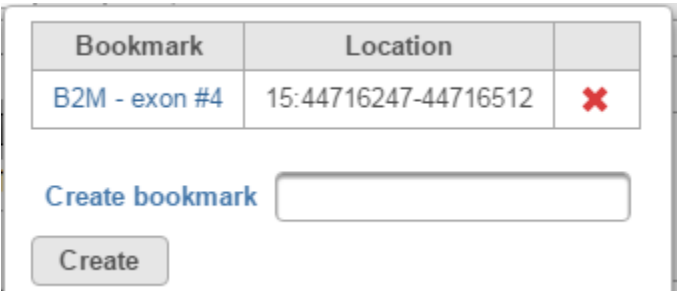

Figure 8. Bookmark dialog.The 'B2M' is shown as an example of an existing bookmark

The next time you want to go directly to the same location, select the name of the **bookmark** (example in the Figure 8 lists B2M - exon #4 as the bookmark name) and Partek Flow will plot the region as defined in the *Location* column. To remove a bookmark, select the red cross icon  $\blacktriangleright$ .

Once the plot has been modified, you can save the current appearance of the canvas by using the **save** icon **.** The resulting dialog (shown in Figure 9) enables you to change the image Format (options include: .svg, .png, .pdf), Size, and Resolution. The image will be saved in your Downloads directory.

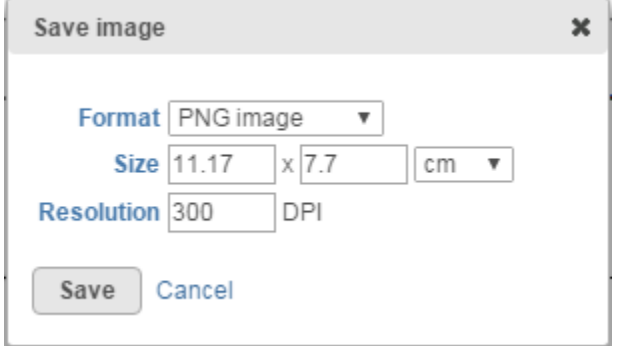

Figure 9. Save image dialog. Upon selecting Save, saves the current visualisation on the canvas

## Additional Assistance

If you need additional assistance, please visit [our support page](http://www.partek.com/support) to submit a help ticket or find phone numbers for regional support.

[« Launching the Chromosome View](https://documentation.partek.com/display/FLOWDOC/Launching+the+Chromosome+View) [Selecting Data Tracks for Visualization »](https://documentation.partek.com/display/FLOWDOC/Selecting+Data+Tracks+for+Visualization)

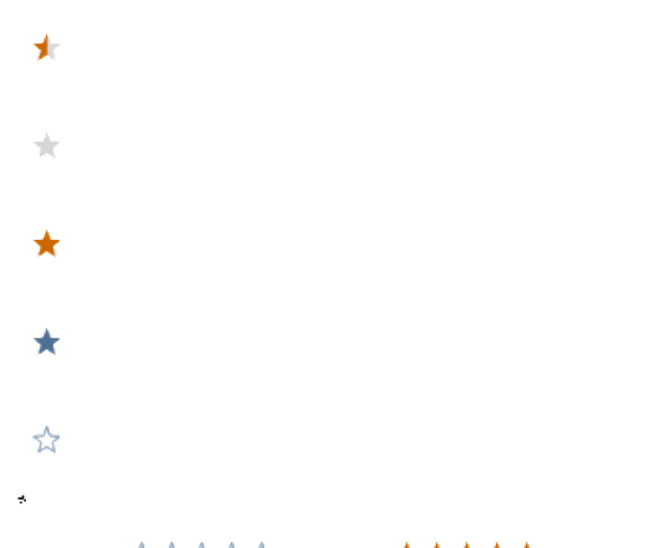

Your Rating: A A A A A Results: ★ ★ ★ ★ 36 rates